## **Anmeldung Office 365 für Schüler der BVS Gesamtschule**

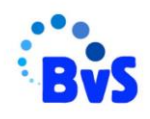

Für alle Schülerinnen und Schülern und allen Lehrerinnen und Lehrern wurde zu Beginn des Schuljahres ein Konto bei Office 365 angelegt.

Schritt1: Ihr müsst euch bei Logineo einloggen!

Die Anmeldedaten wurden allen an eure bvsdormagen-Adressen gesendet.<br>Ill Apps M Gmall @ YouTube © Maps

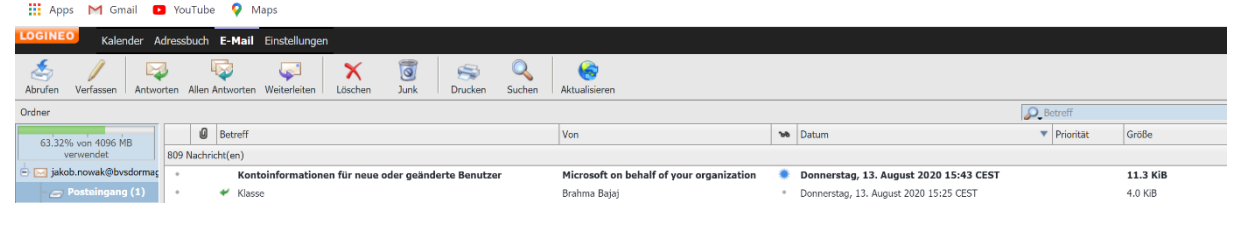

Sollten ihr keinen Zugriff auf euer Email-Konto haben, wendet euch bitte an folgende Lehrer:

**Jahrgänge 5-7**: Frau Rost unter **adele.rost@bvsdormagen.de Jahrgänge 8-10**: Herr Nowak unter **jakob.nowak@bvsdormagen.de Jahrgänge EF/Q1/Q2**: Herr Frieling unter **[axel.frieling@bvsdormagen.de](mailto:axel.frieling@bvsdormagen.de)**

Die Mail sollte folgende Informationen enthalten:

Vorname, Name, Klasse, Inhalt: *Benötige neuen Zugang auf meine bvsdormagen Adresse*

Sollte eine solche Email von Microsoft nicht angekommen sein, wendet euch bitte an folgende Lehrer:

Fabian Seikin unter **[fabian.seikin@bvsdormagen.de](mailto:fabian.seikin@bvsdormagen.de)**

Jakob Nowak unter **[jakob.nowak@bvsdormagen.de](mailto:jakob.nowak@bvsdormagen.de)**

Die Mail sollte folgende Informationen enthalten:

Vorname, Name, Klasse, Inhalt: *Email von Microsoft ist nicht bei meiner bvsdormagen Adresse eingegangen*

Die Zusendung neuer Anmeldedaten an die Schulmail von euch wird dann in die Wege geleitet.

Sofern die Email aufgerufen werden kann, finden sich in ihr die Anmeldedaten für [Office](https://www.office.com/?omkt=de-DE&auth=2) 365.

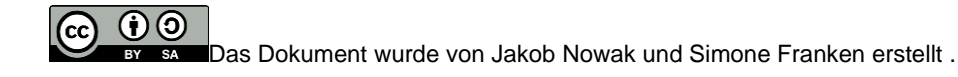

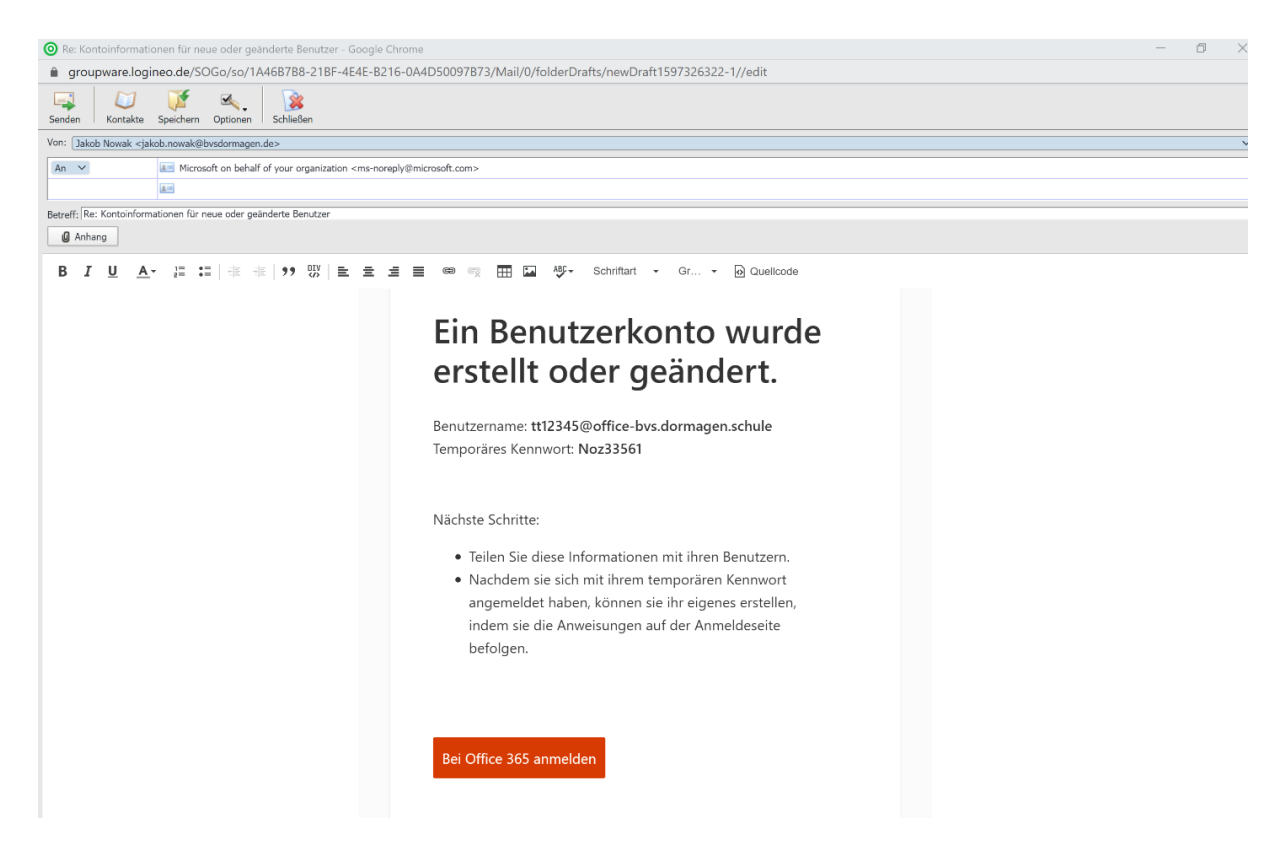

## Schritt 2:

Durch das Drücken auf "Bei Office 365 anmelden" wird man direkt zur Anmeldeseite von Office 365 weitergeleitet.

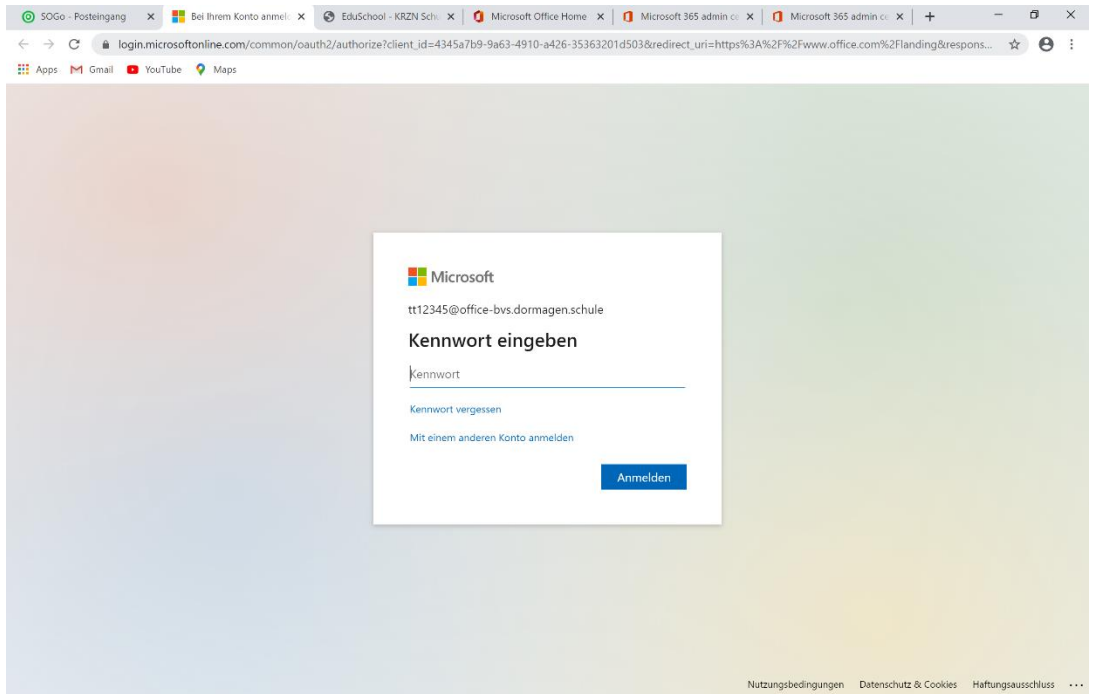

Auf dieser Seite muss jetzt das **automatisch generierte Passwort** aus der Email eingeben werden.

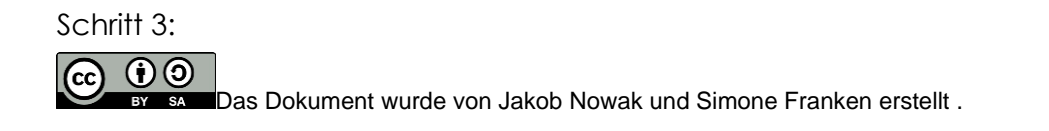

Sofern das Passwort richtig eingegeben wurde, verlangt das System **ein neues eigenes Passwort** zu setzen. Das neue Passwort muss mindestens 6 Stellen haben, einen Großbuchstaben, einen Kleinbuchstaben und eine Zahl besitzen.

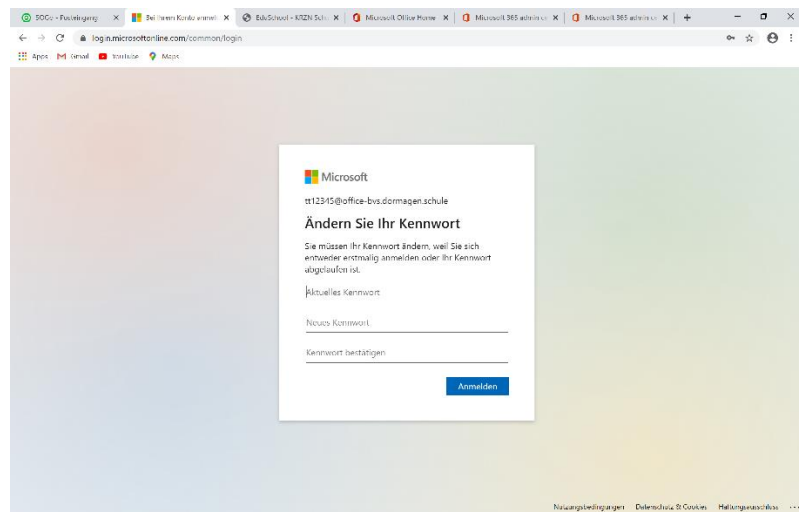

Wenn das neue Passwort vom System akzeptiert wurde, ist Office 365 eingerichtet und die Apps können sofort verwendet werden.

Schritt 4:

**Wichtig!: Das neue Passwort muss notiert werden! Wenn ihr das Passwort vergisst oder es nicht mehr funktioniert müsst ihr zu Schritt 1 zurückkehren und eine Mail an Herrn Nowak oder Herrn Seikin schreiben.**

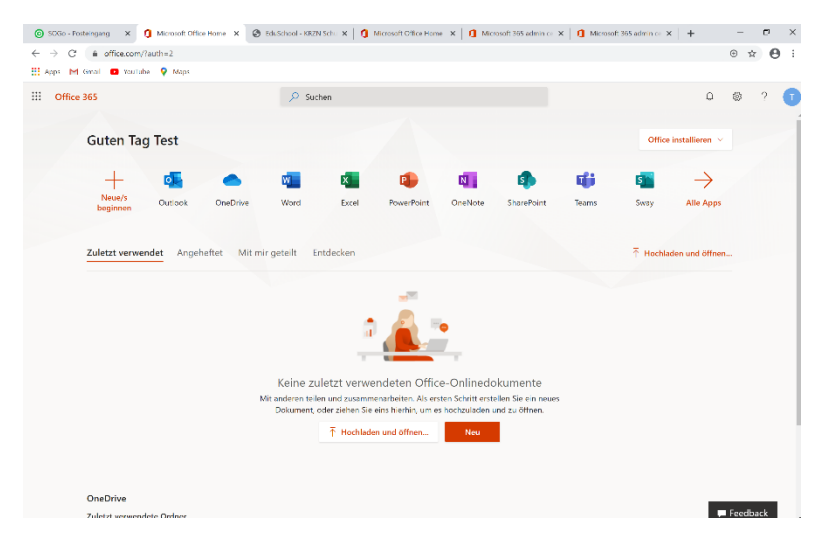

Schritt 5:

Nach dem Anmelden gelangt ihr direkt auf diese Seite.

Schritt 6:

(j) (g)

Das Dokument wurde von Jakob Nowak und Simone Franken erstellt .

Bei euren nächsten Besuch geht in eurem Browser auf den Link <https://www.office.com/?omkt=de-DE>und loggt euch ein.

Ihr braucht immer eure Adresse

Bei Schülern: z.B. [nv12345@office-bvs.dormagen.schule](mailto:nv12345@office-bvs.dormagen.schule) (siehe Email)

Bei Lehrern: [vorname.name@office-bvs.dormagen.schule](mailto:vorname.name@office-bvs.dormagen.schule)

und eurer persönliches, geändertes Kennwort.

Tipp: Benutz den Browser Google Chrome. Safari und Firefox verursachen starke Probleme bei der Anwendung von Teams.

**Falls Probleme auftreten, könnt ihr euch aber auch die Lehrerinnen und Lehrer an Fabian Seikin oder Jakob Nowak wenden.**

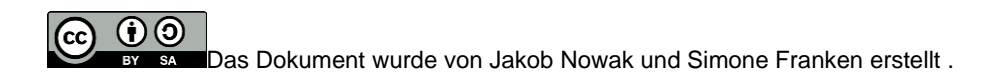